# **Handleiding voor registratie, aanmelden en het uploaden van documenten op de beveiligde SFTP-Server van Xerox Communicatie Services**

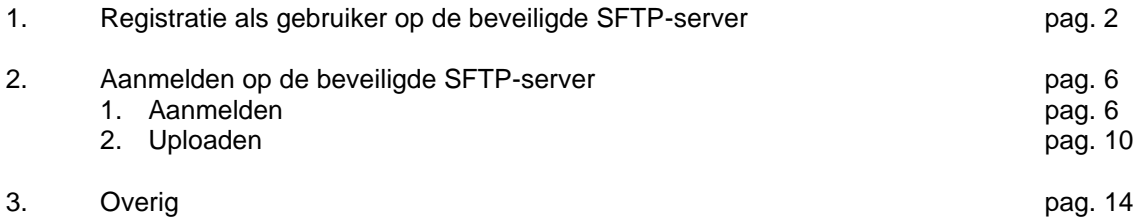

### **DISCLAIMER:**

#### **LET OP:**

**U kunt alleen gebruikmaken van de mogelijkheid voor het veilig uploaden van uw documenten en gegevens op deze SFTP-server met het mailadres van uw werkgever.**

**U dient in te loggen op de SFTP-server vanuit de IT-werkomgeving van uw werkgever. Het direct en buiten de werkomgeving van uw werkgever inloggen op de SFTP-server is niet toegestaan en geschiedt onder eigen verantwoording.**

# **Let op: Na deze registratie duurt het 1 werkdag voor u documenten kunt uploaden!**

Mocht u een spoedorder hebben, neemt dan contact op met onze orderdesk [orders@xnloverheid.nl](mailto:orders@xnloverheid.nl) of 085-4000166

Registreert u zich zo snel mogelijk, dan voorkomt u vertraging bij de eerste bestelling.

Note: Uw account blijft 100 dagen actief. Wanneer u geen opdrachten heeft geplaatst, dan verloopt uw account. U kunt te allen tijde het account weer activeren door uw wachtwoord te vernieuwen. U kunt dan direct de upload mogelijkheid weer gebruiken.

# **1. Registratie als gebruiker op de beveiligde SFTP-server**

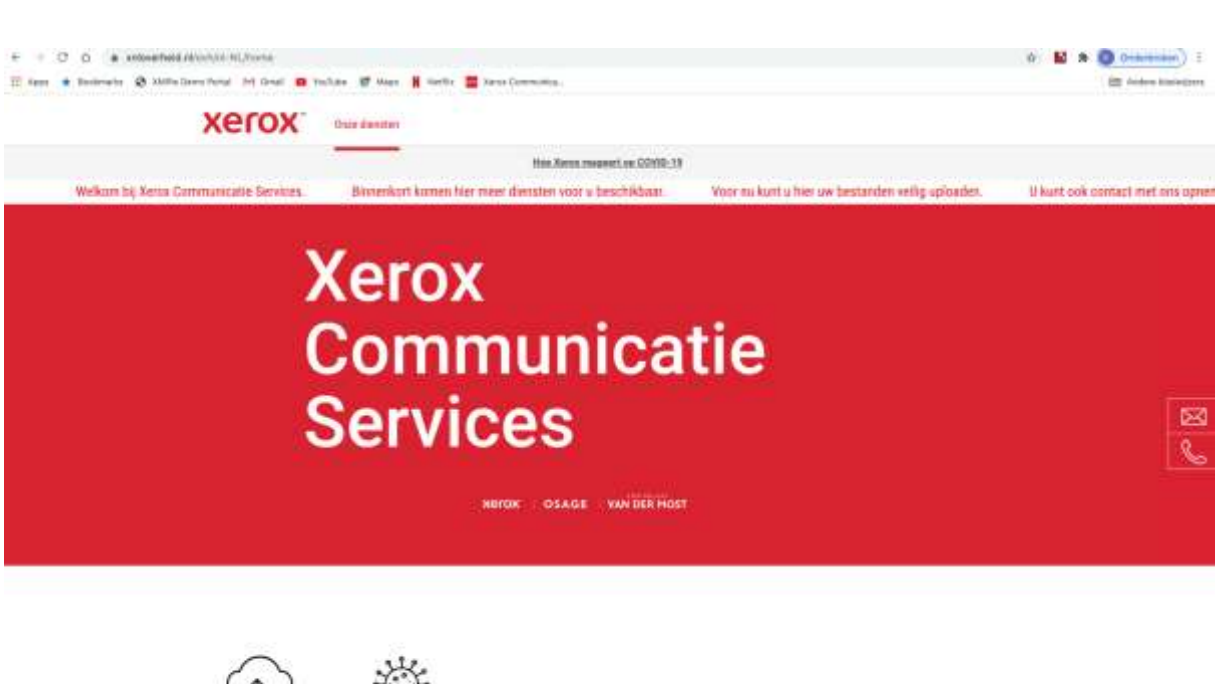

**Stap 1.** Ga naar [https://www.xnloverheid.nl](https://www.xnloverheid.nl/)

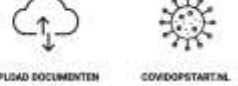

- **Stap 2.** Hier heeft u 2 mogelijkheden:
- **a.** Klik op het menu: Onze diensten, boven aan de pagina, rechts naast ons logo.

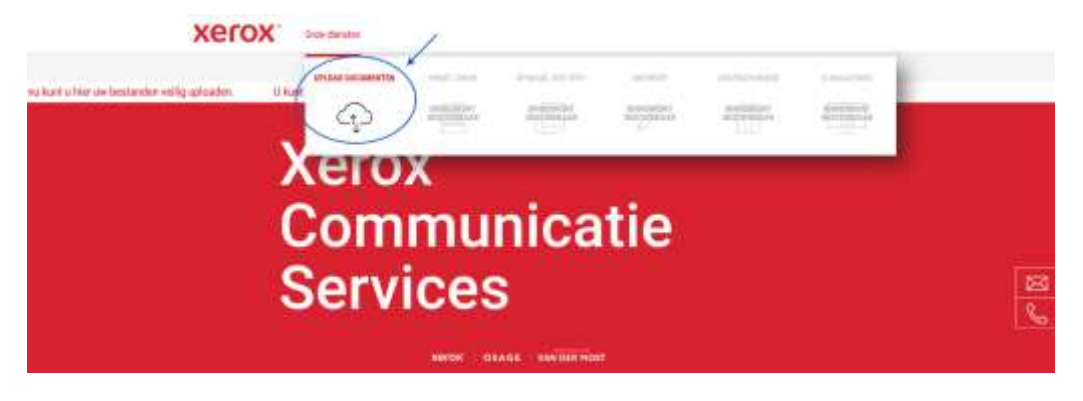

Of

**b.** Klik op de button upload documenten links onderaan de webpagina.

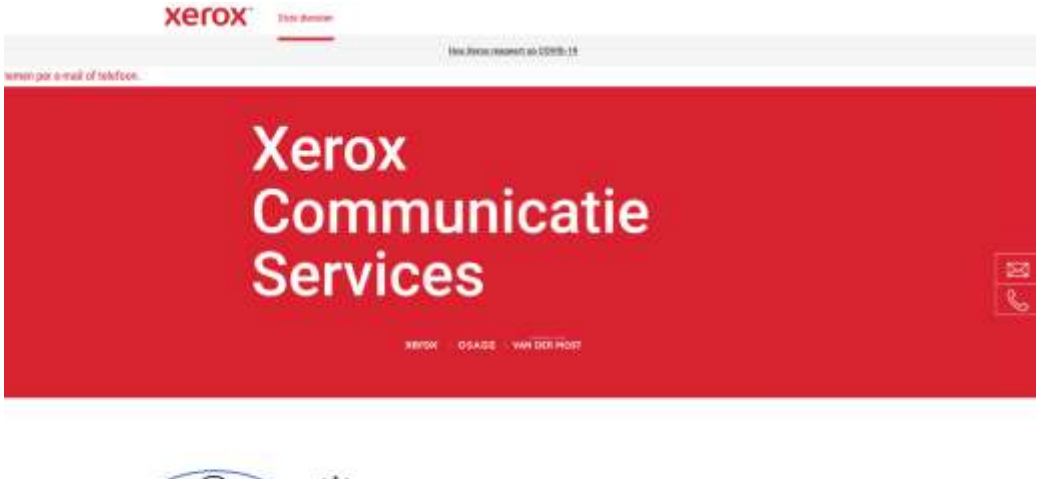

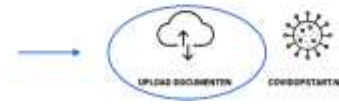

**Stap 3.** Klik op upload documenten, hierna verschijnt het volgende scherm.

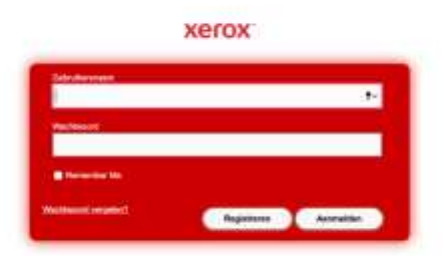

**Stap 4.** Klik op registreren, hierna verschijnt het volgende scherm.

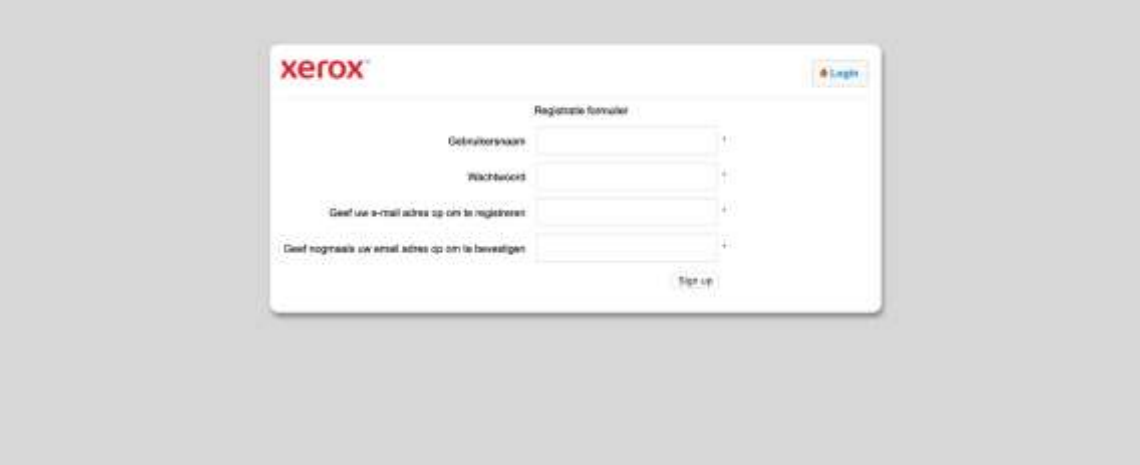

- **Stap 5.** Vul bij gebruikersnaam een door u gekozen naam in. Vul dan de overig gevraagde gegevens in, u kunt u enkel registreren via uw werk emailadres. Klik daarna op de button Sign up, rechtsonder in uw scherm. Indien dit niet lukt neemt u dan contact op met [registratie@xnloverheid.nl.](mailto:registratie@xnloverheid.nl)
- **Stap 6.** U ontvangt een verificatiemail met uw registratiedetails van Xerox op het door u opgegeven werk e-mailadres. Hierin wordt u gevraagd een mail te sturen naar [registratie@xnloverheid.nl](mailto:registratie@xnloverheid.nl) voor het activeren van uw account.
- **Stap 7.** Na het versturen van de mail in stap 6 vindt er bij Xerox Communicatie Services een verificatie van uw gegevens plaats. Bij goedkeuring ontvangt u een mail met de melding dat uw account in gebruik genomen kan worden. **Dit zal uiterlijk binnen 1 werkdag plaatsvinden.** U dient rekening te houden met voorgenoemde werkdag binnen uw

order en de door u gewenste leverdatum, de afgesproken levertijd (SLA 8 werkdagen bij print en druk) gaat in op het moment dat de order volledig door het bestelsysteem is goedgekeurd.

**Stap 8.** Tijdens de verificatieperiode zal, bij goedkeuring van uw gegevens, er een mappenstructuur in de SFTP-server (de beveiligde server) worden aangemaakt met de correcte bevoegdheden die passen bij uw organisatie. Hierdoor is het mogelijk dat u de documenten enkel in de juiste map kunt uploaden.

**Stap 9.** Het is aanbevolen uw gegevens goed te bewaren, bij het vergeten van uw wachtwoord kunt u uw wachtwoord herstellen, dit kan op de 1<sup>e</sup> webpagina van deze site en anders kunt u de stap hieronder volgen.

> Indien u wijzigingen wilt aanbrengen kunt u op de button opties klikken. Hier kunt u uw wachtwoord wijzigen indien nodig of uw voorkeuren voor de site aanpassen.

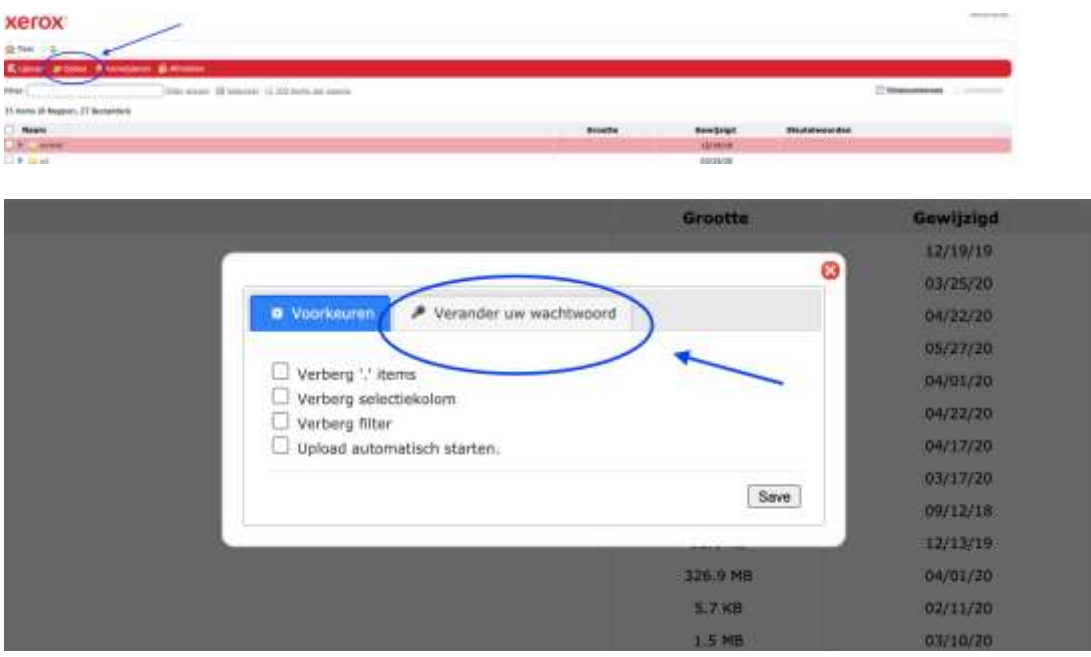

# **2. Aanmelding en uploaden documenten in de beveiligde SFTP-server**

## **Aanmelding beveiligde SFTP-server**

**Stap 1.** Ga naar [https://www.xnloverheid.nl](https://www.xnloverheid.nl/)

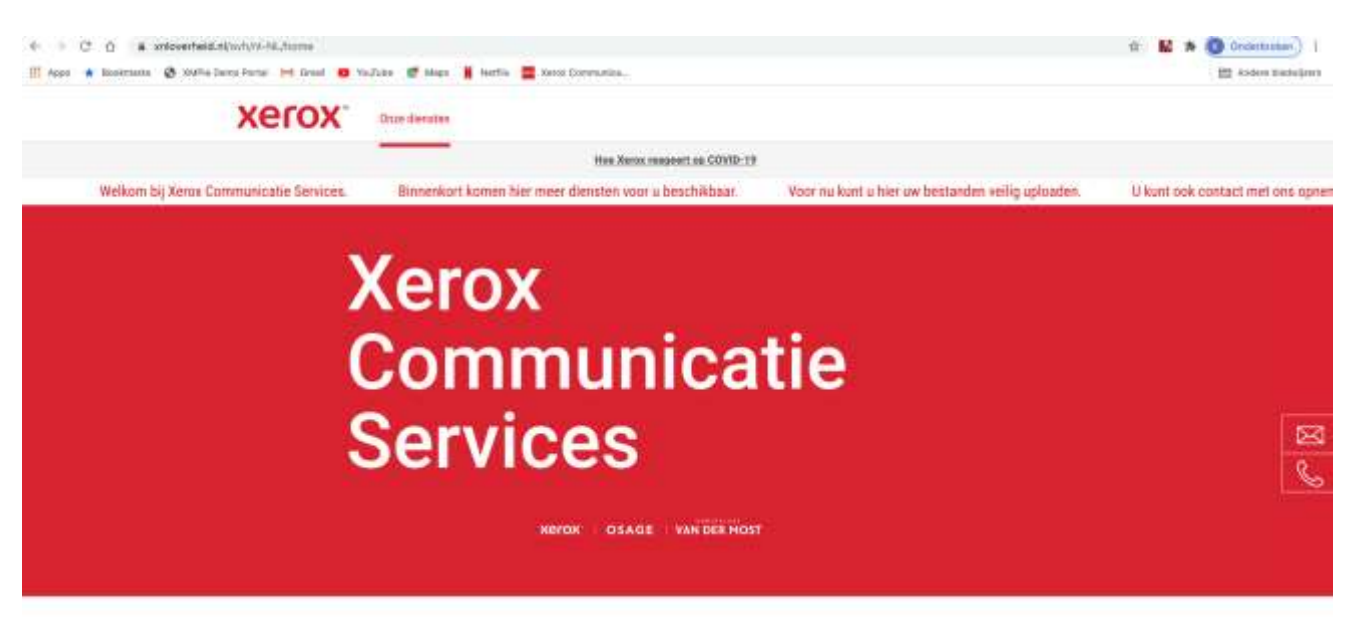

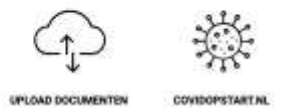

- **Stap 2.** Hier heeft u 2 mogelijkheden:
- **a**. Klik op het menu: Onze diensten, boven aan de pagina, rechts naast ons logo.

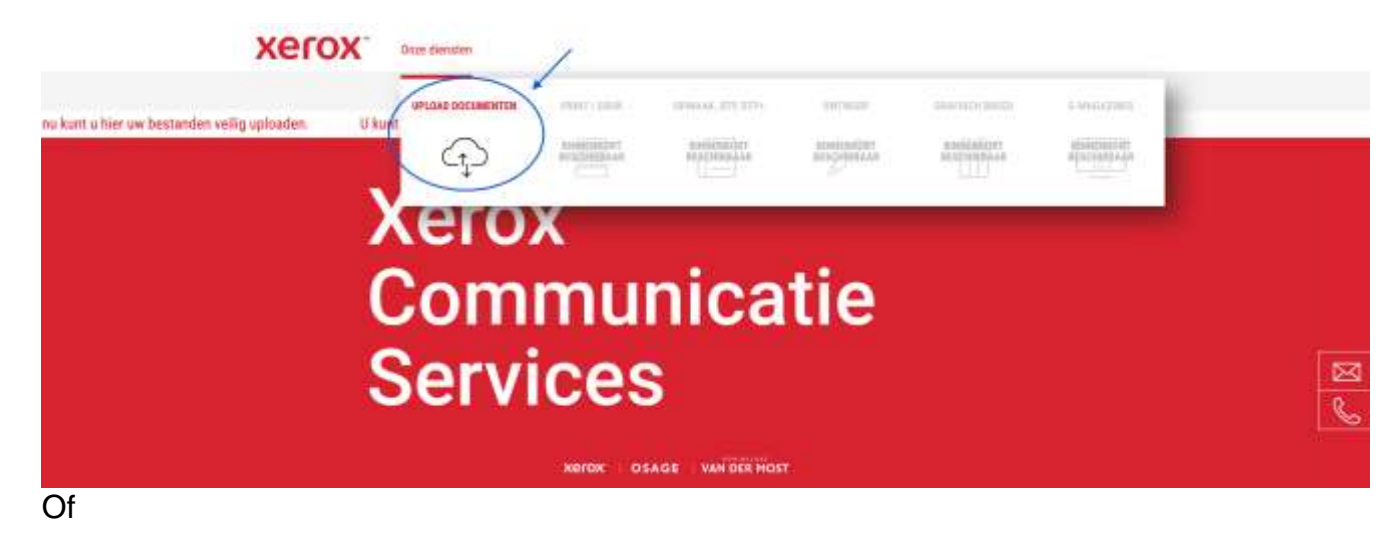

**b.** Klik op de button upload documenten links onderaan de webpagina.

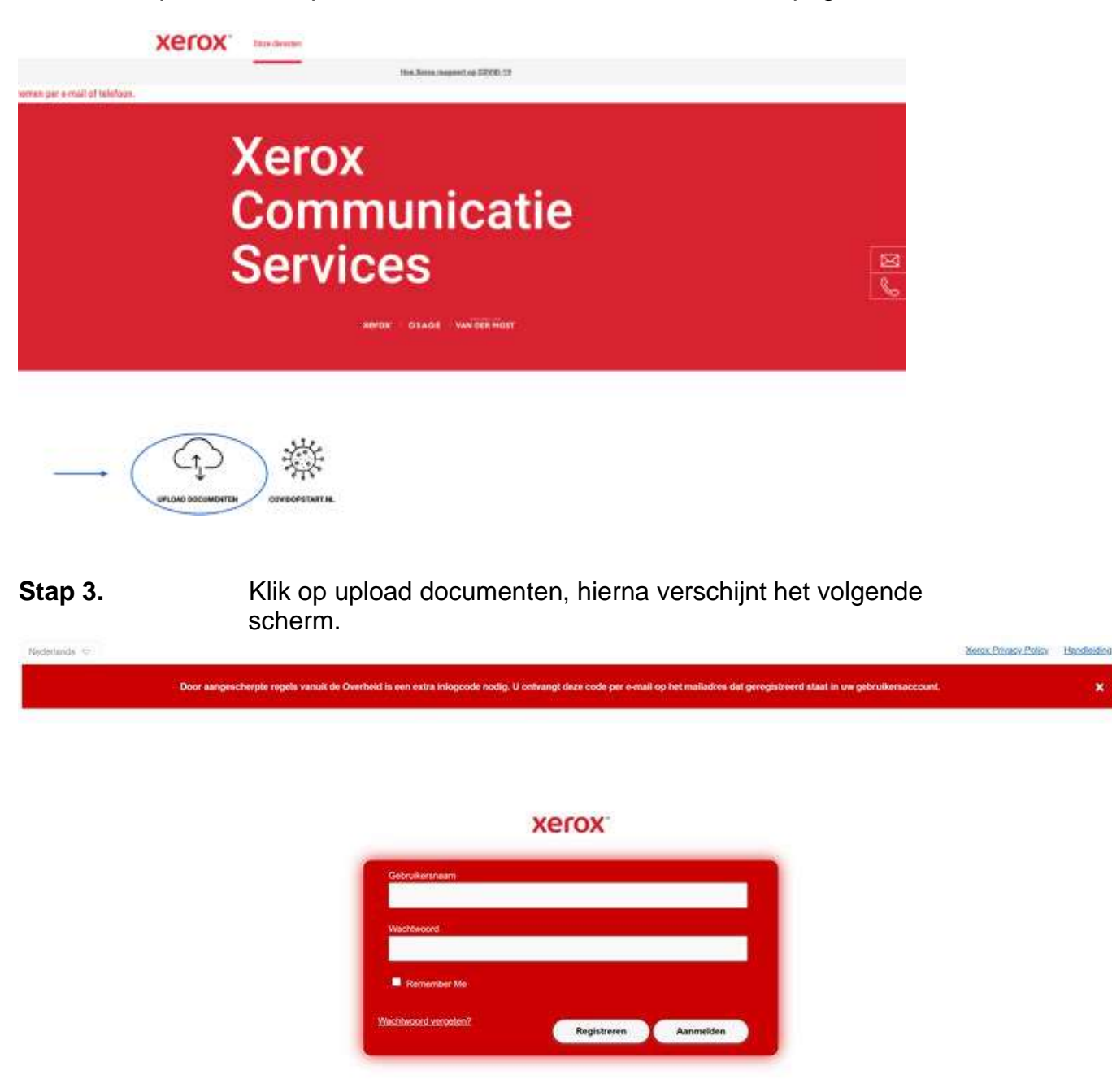

**Stap 4.** Voer uw gebruikersnaam en wachtwoord in en klik op aanmelden.

**Stap 5.** Vanwege aangescherpte Overheidsregels is een tweede inlogcode vereist. U ontvangt deze code in een email op uw emailadres van uw account.

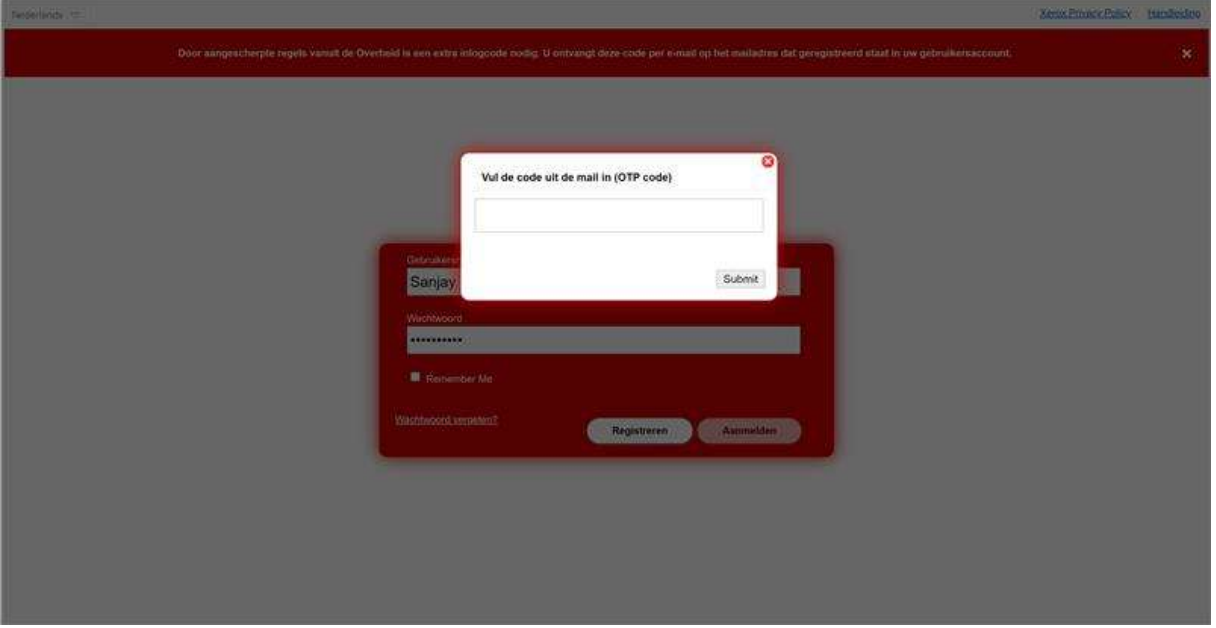

## **Stap 6.**

Hierna verschijnt het volgende scherm met een AVG-verklaring.

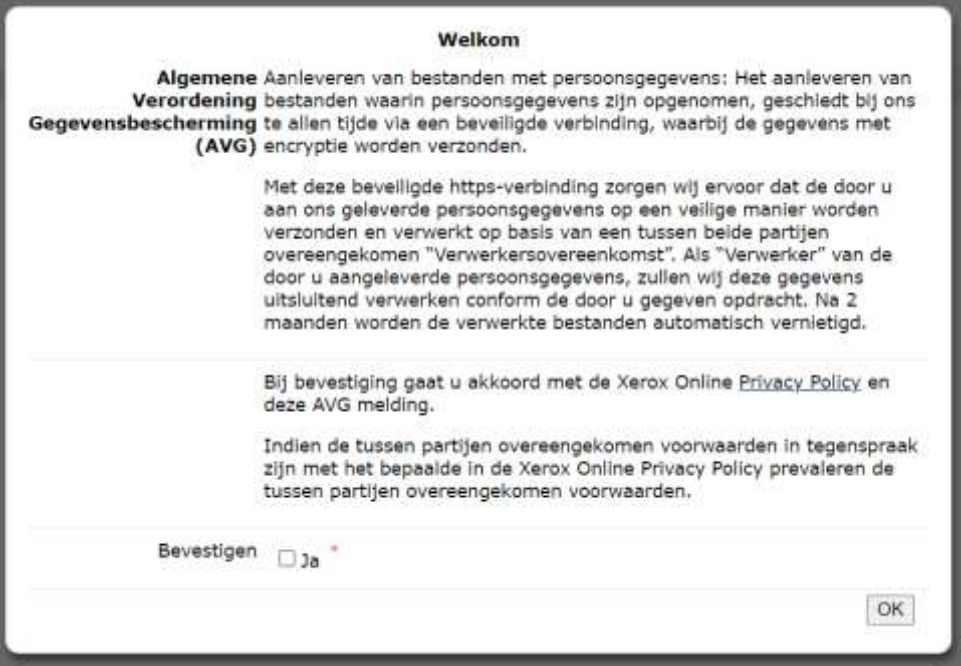

**Stap 7.** Lees de tekst goed door en vink (indien akkoord) bij bevestigen 'ja' aan. Klik hierna op OK. Dan komt u in het scherm waar u uw documenten kunt uploaden. Zie een voorbeeldscherm hieronder.

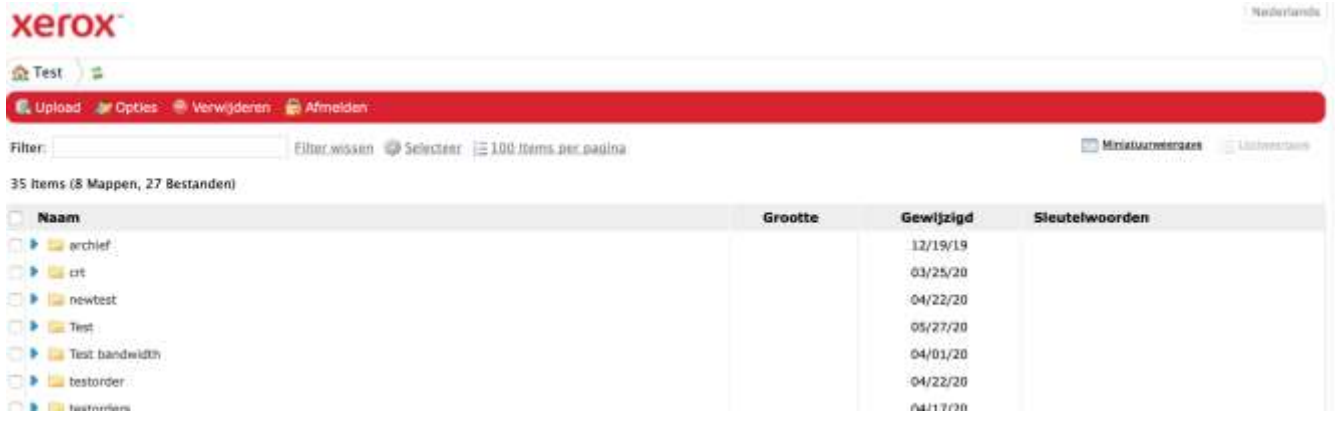

- **Stap 8.** Voorgaand screenshot is van een testomgeving, na aanmelding ziet u hier uw eigen map(pen)structuur met alleen die map(pen) die voor u en uw organisatie relevant zijn.
- **Stap 9.** Voorzie de bestandsnaam van het te uploaden document van ons offerte-of ordernummer. Bij het ontbreken van ons offerte-of ordernummer in de bestandsnaam kan uw document niet in behandeling worden genomen.
- **Stap 10.** Klik op de algemene map voor uw organisatie, klik daarna op de map **users** en kies voor de map met uw **eigen naam** waarin u het document wilt uploaden.
- **Stap 11.** Voor het uploaden van de documenten volgt u de hierna beschreven volgende stappen voor het uploaden van uw documenten.

## **Uploaden documenten beveiligde SFTP-server**

**Stap 1.** Klik op de button Upload linksboven in de rode balk.

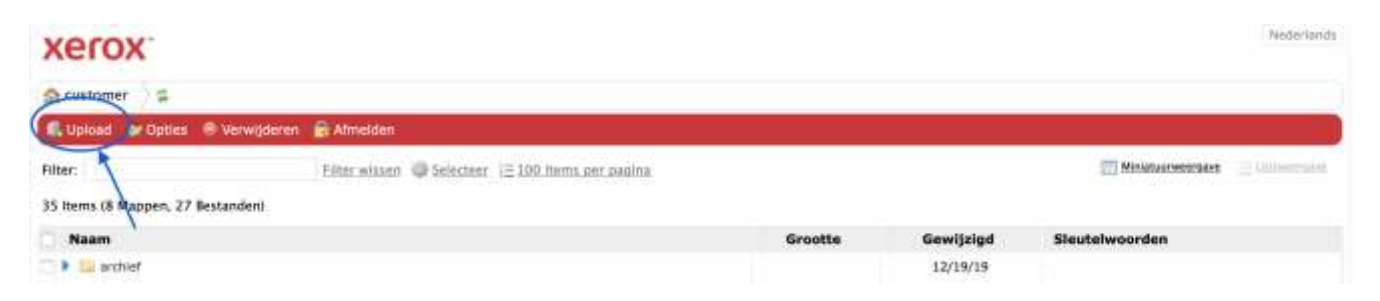

## **Stap 2.** Vervolgens verschijnt het volgende scherm

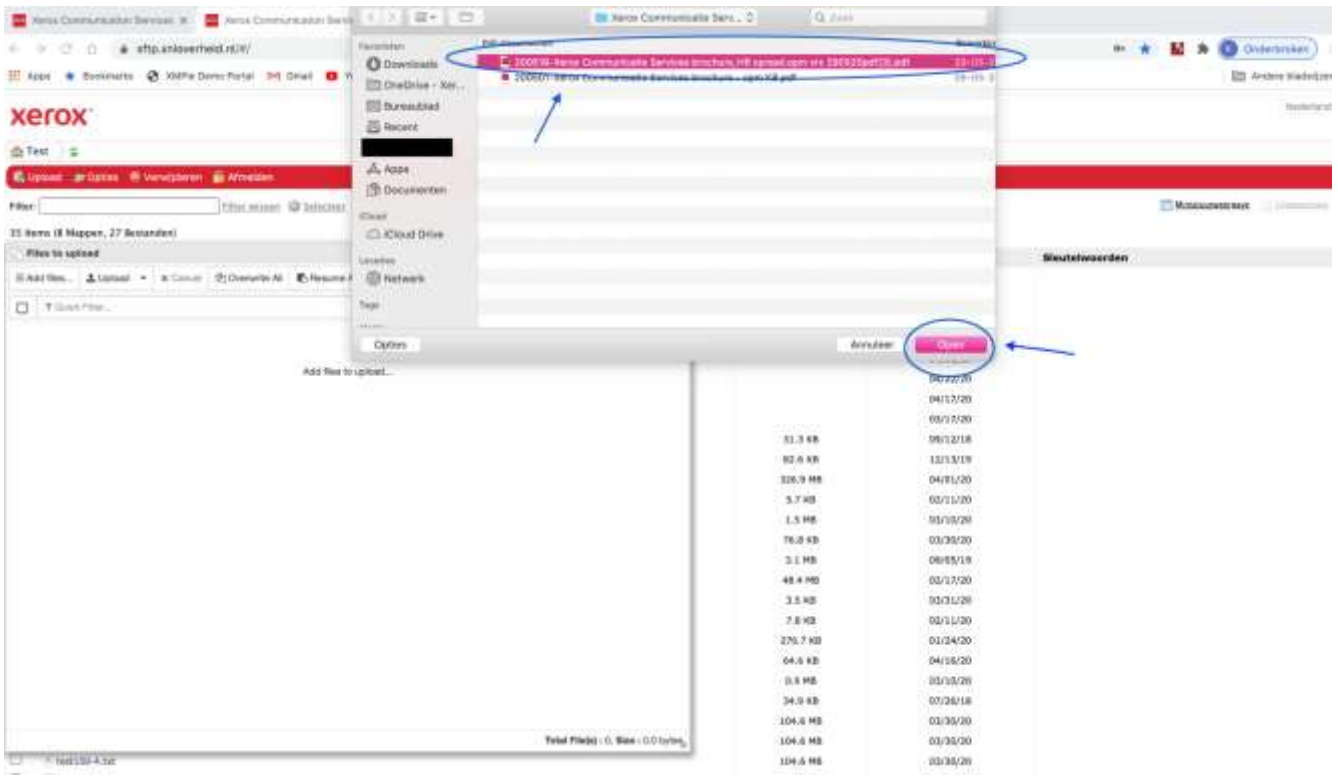

**Stap 3.** Kies het document wat u wilt uploaden en klik daarna op "open" rechtsonder. Hierna staat het door u gekozen document in het venster van files to upload.

## **Stap 4.** Vink het document(en) aan en klik op upload

## xerox<sup>-</sup>

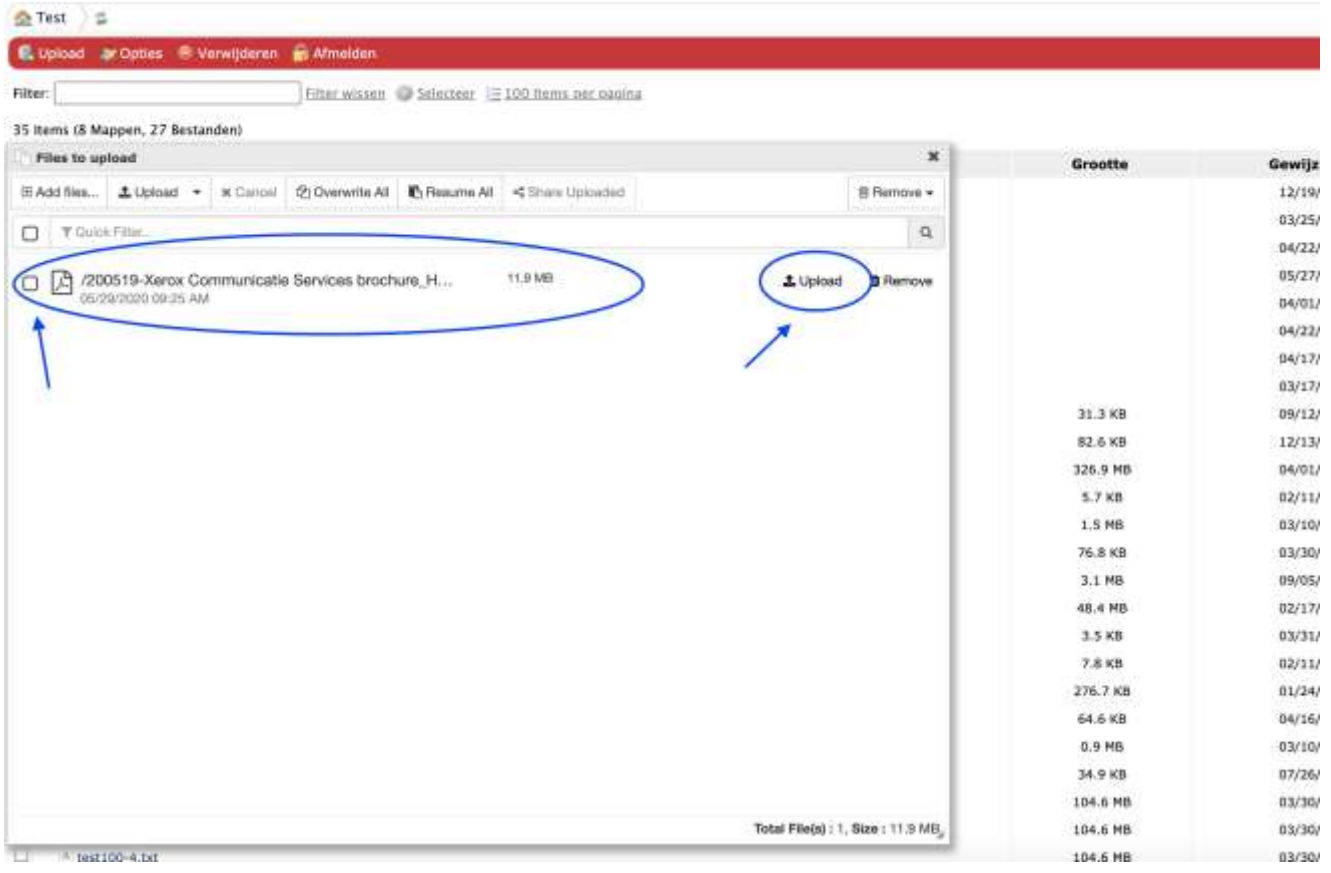

**Stap 5.** Nu verschijnt het volgende scherm en ziet u een rode balk lopen met de nog resterende tijd voor het uploaden van het gekozen document.

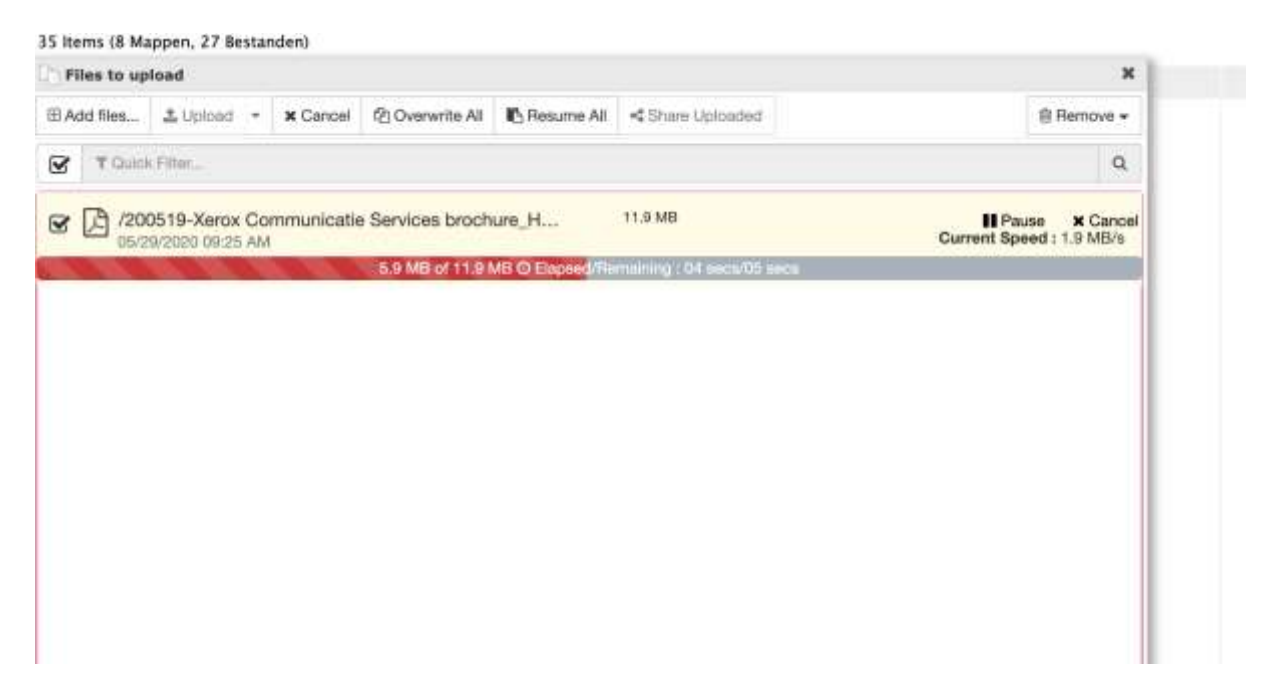

**Stap 6.** Als u nog een document wilt uploaden kan dat via de button Add files. En volgt u het proces zoals in stap 3 en 4 beschreven opnieuw.

#### **Xerox** 全 Test ま C. Upload Ar Opties - Verwijderen Afmelden Filter: Filter wissen @ Selecteer | 100 Items per nagina 36 Items (8 Mappen, 28 Bestanden) **Files to upload** × **E Add files** 自 Remove + LUpload . X Cancel @ Overwrite All B Resume All <Share Uploaded  $\overline{\mathbf{S}}$ T Quick Filter  $\alpha$  $\bullet$  $\circledR$  /200519-Xarox Communicatie Services brochure\_H... 11.9 MB C Re-Upload **B** Remove 05/29/2020 09:24 AM Uploaded in 07 secs at average speed of 2.0 MB/s

**Stap 7.** Indien u onverhoopt een verkeerd document heeft geüpload naar de SFTP-server kunt u deze eenvoudig verwijderen. Zie onderstaande afbeelding voor de mogelijkheden.

#### **xerox**

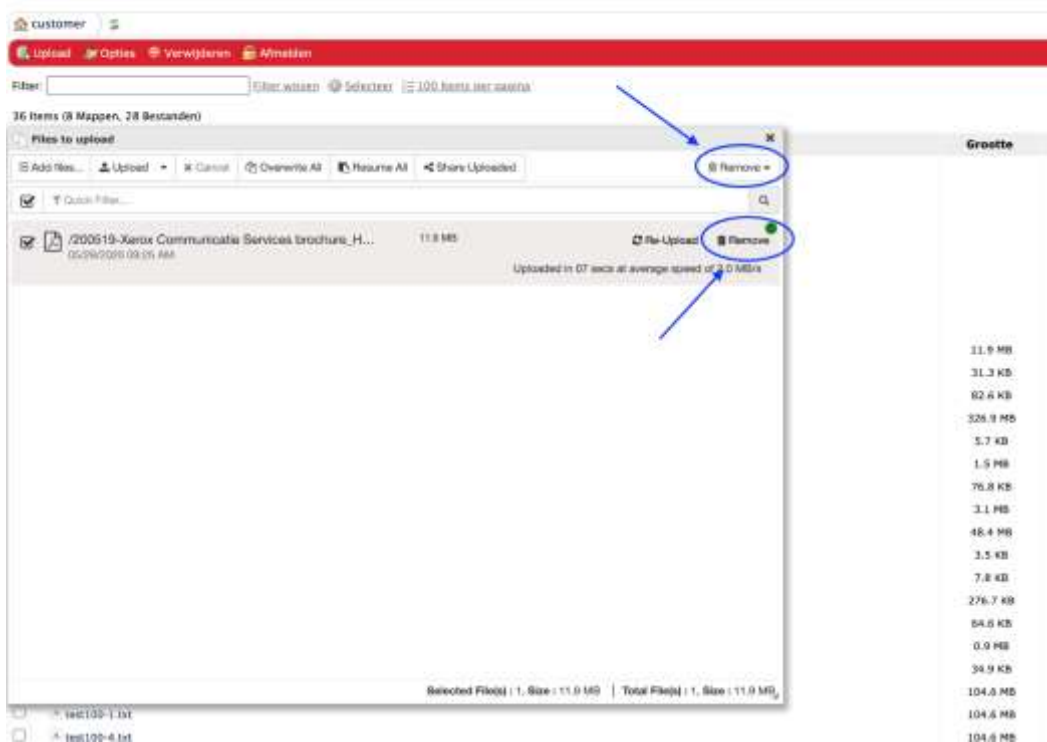

 $A$  instigued in

- **Stap 8.** De documenten zullen in de voor u beschikbare map(en) geplaatst worden. Ook hier kunt u nog steeds documenten toevoegen en/of verwijderen.
- **Stap 9.** Het ordermanagement van Xerox Communicatie Services krijgt een notificatie dat u een bestand(en) heeft geüpload in de SFTP-server en zal zorgdragen voor verdere distributie naar de juiste productiepartner via dezelfde beveiligde SFTP-server. Bij vragen zal het ordermanagement u contacten.
- **Stap 10.** Vergeet u zich niet af te melden als u klaar bent met het uploaden van uw documenten. Wanneer u zich afmeldt worden de documenten overgezet naar een andere SFTP server en is het niet meer mogelijk om wijzigingen door te voeren.

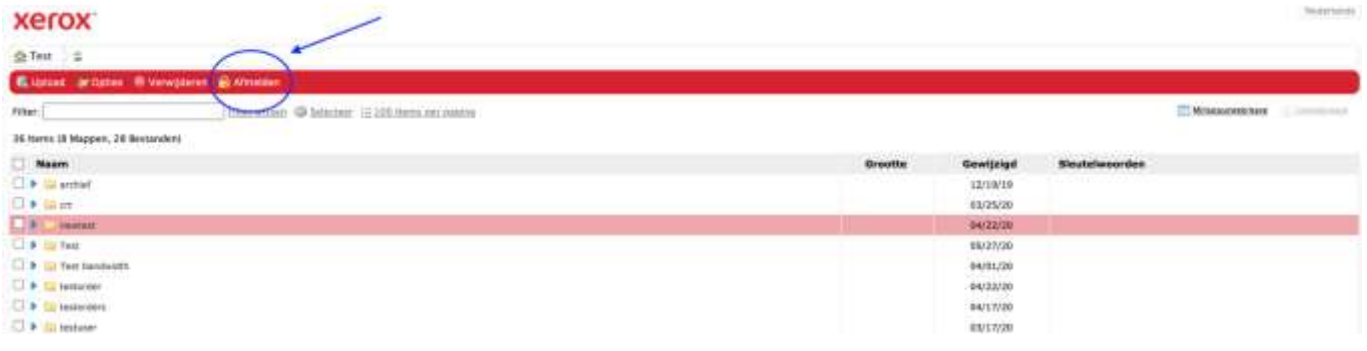

# **3. Overig**

Indien u wijzigingen wilt aanbrengen kunt u op de button opties klikken. Hier kunt u uw wachtwoord wijzigen indien nodig of uw voorkeuren voor de site aanpassen.

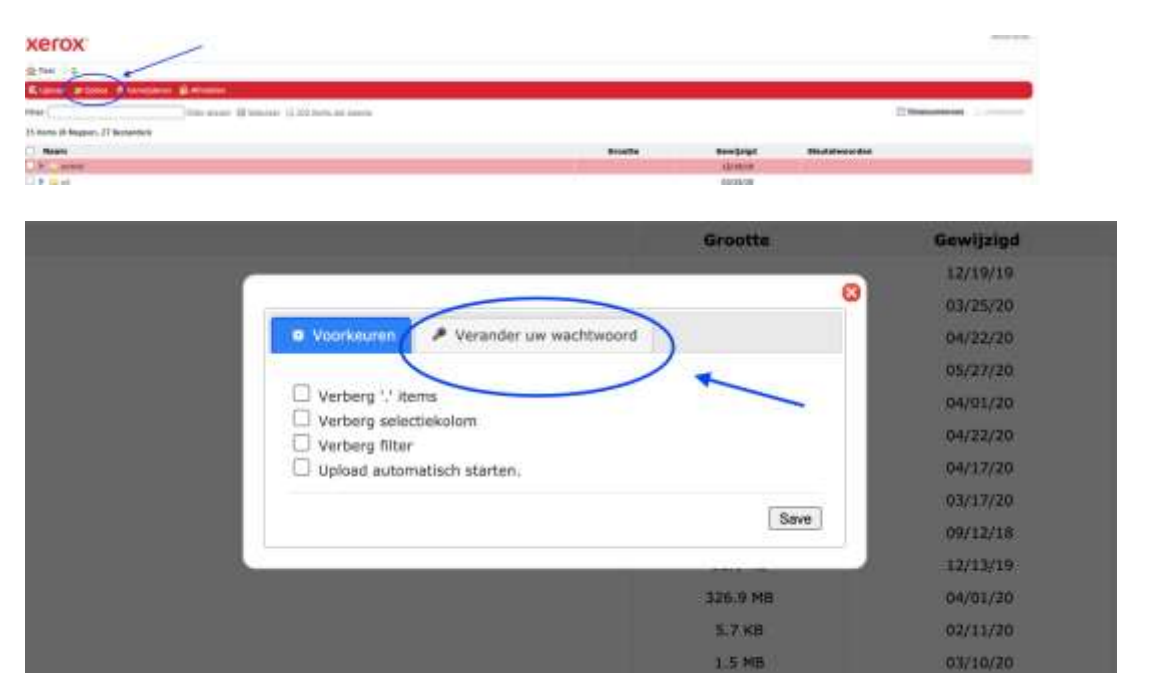

Indien u nog vragen heeft kunt u deze stellen via communicatie@xnloverheid.nl